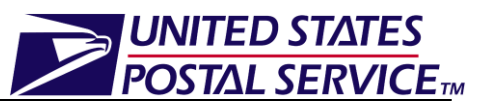

**This job aid only applies to the management of Origin Entry appointments**  <u>in Faster</u>

# **Managing Origin Entry Appointments Job Aid**

# **Table of Contents**

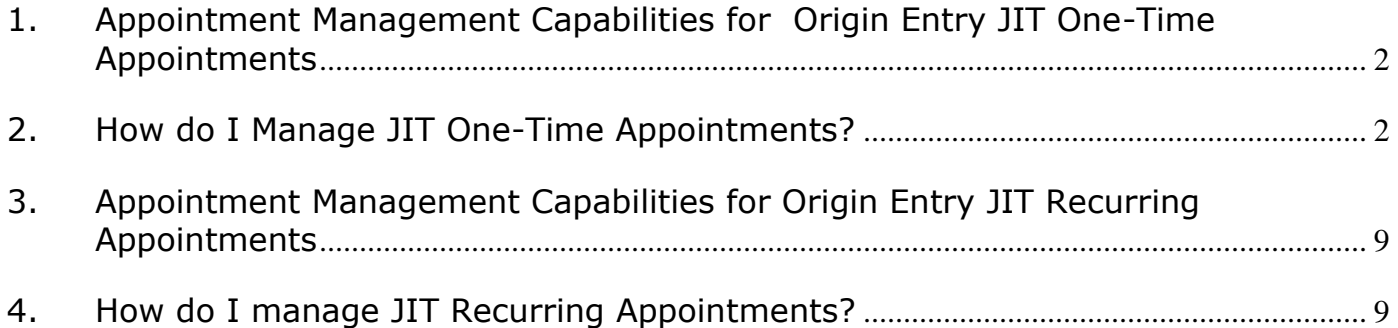

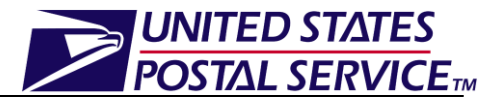

## <span id="page-1-0"></span>**1. Appointment Management Capabilities for Origin Entry JIT One-Time Appointments**

Users may manage existing Origin Entry JIT One-Time appointments through the JIT One-Time Appointment management module of the FAST Origin Entry application.

Once the user searches for a JIT One-Time appointment (by Appointment ID, Scheduler ID, Origin Entry Facility, or Customer Registration ID) the Existing JIT One-Time Appointment Summary section will display on the *Search Existing JIT One-Time Appointment Information* page. The Appointment ID will be hyperlinked and upon clicking the hyperlink, the user will be directed to the *JIT One-Time Appointment Information* page where the user can:

- Edit appointment logistics information
- Edit appointment level information
- Edit content information
- Add additional content
- Cancel a content
- Close an appointment
- Cancel an appointment

## <span id="page-1-1"></span>**2. How do I Manage JIT One-Time Appointments?**

#### **Managing existing JIT One-Time Appointments:**

A JIT One-Time Appointment can be managed via the Manage Existing JIT One-Time Appointments module. The following steps demonstrate the appointment management process for a JIT One-Time appointment that is searched for by Appointment ID.

- 1. From the FAST Landing page, select the **Origin Entry** link on the left toolbar.
- 2. From the FAST Origin Entry Landing page, select the *JIT One-Time Appointment* **Go** button.
- 3. From the *Just In Time (JIT) One-Time Appointment* landing page, select the Manage Existing JIT One-Time Appointment **Go** button.
- 4. *Search Existing JIT One-Time Appointment Information* page is displayed.
- 5. Select the Appointment ID search option from the **Search By** drop-down menu
- 6. Click the **Submit** button to display the Appointment ID field.
- 7. Enter a valid Appointment ID in the Appointment ID field.
- 8. Click the **Search** button to refresh the page and display the associated Appointment ID in the summary table.
- 9. Click the hyperlink associated to the Appointment ID.
- 10. *JIT One-Time Appointment Information* page is displayed.

An image of the *Search Existing JIT One-Time Appointment Information* page is displayed on the following page.

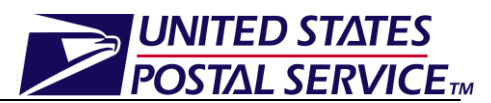

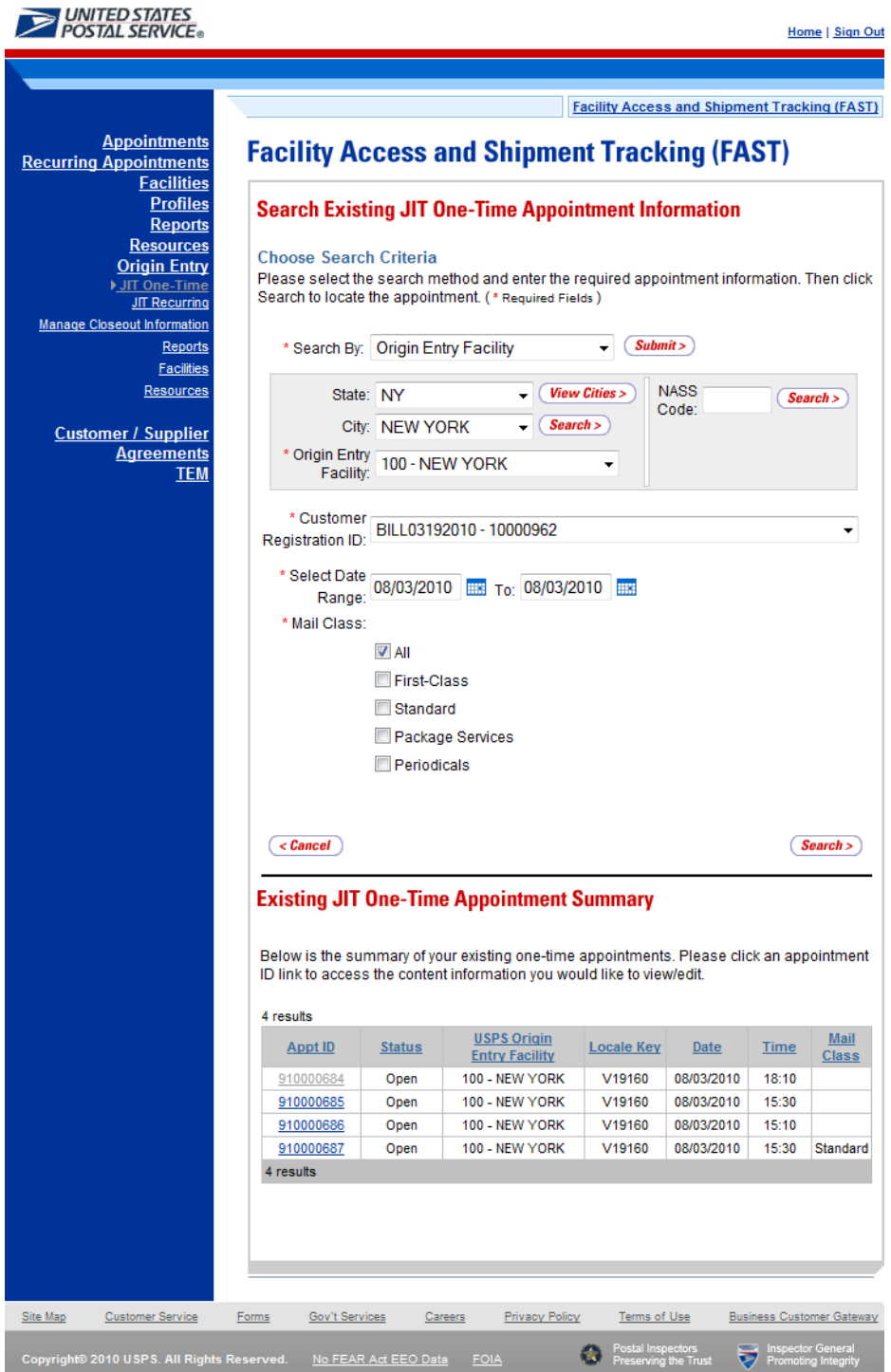

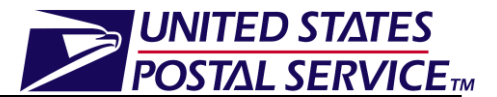

#### *Viewing the JIT One-Time Appointment Audit Information:*

A user may view the audit information for an appointment by clicking the **View Audit Information** button on the *JIT One-Time Appointment Information* page.

An image of the *JIT Appointment Audit Information* page is displayed below.

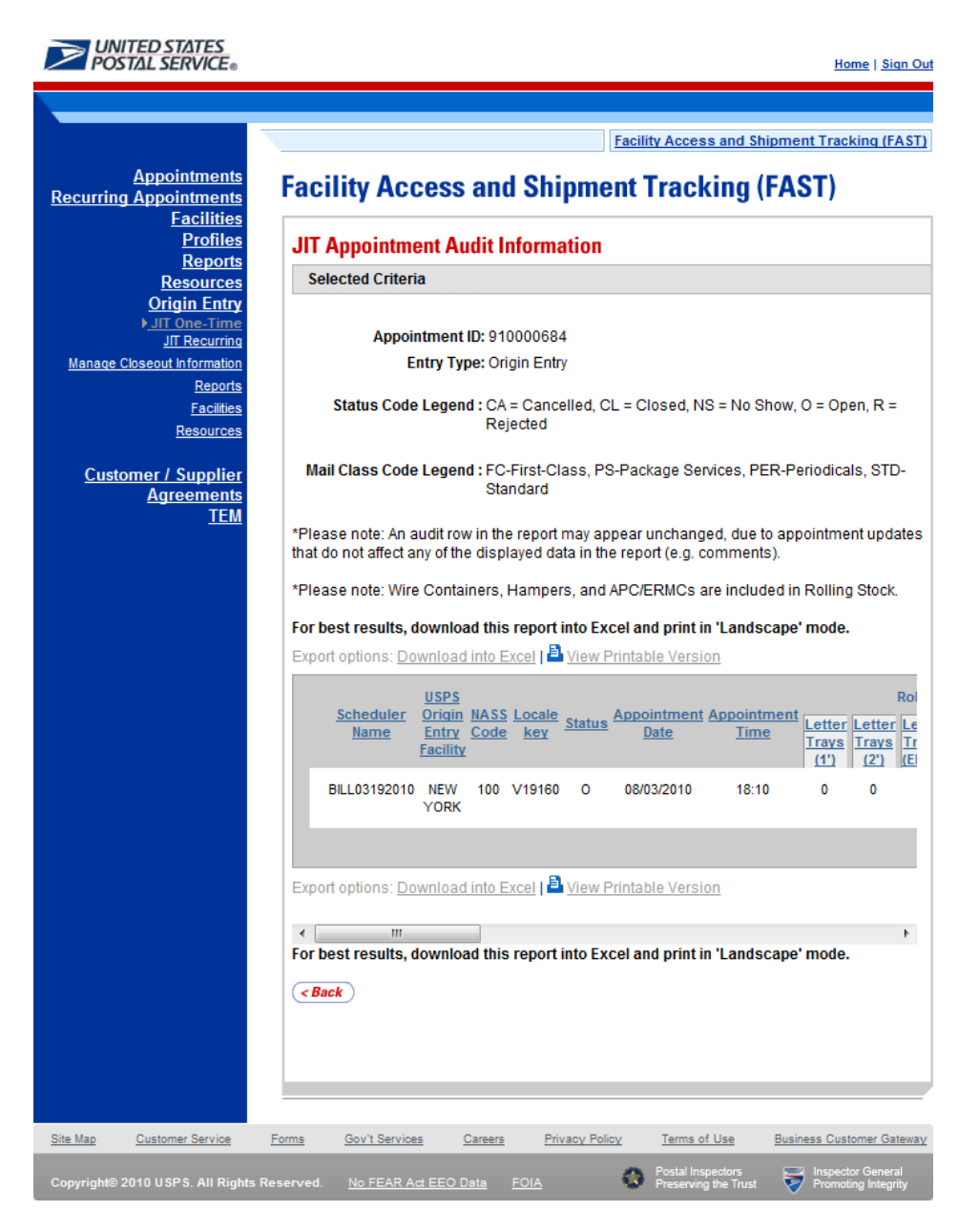

*Editing Appointment Logistics Information*

The following steps demonstrate how the user may edit the logistics information of a JIT One-Time appointment. Please note that the user may only edit the logistics information for an appointment if the scheduled date/time is in the future.

UNITED STATES **POSTAL SERVICE<sub>TM</sub>** 

- 1. Click the **Manage Logistics** button on the *JIT One-Time Appointment Information* page.
- 2. *Manage JIT One-Time Appointment* page is displayed, populating the following fields with the existing appointment information:
	- Origin Entry Facility
	- NASS Code
	- Mail Class(es)
	- Customer Registration ID
	- Date Range
- 3. After editing any of the above information, click the **Search** button.
- 4. *JIT One-Time Appointment Time Selection* page is displayed.
- 5. Click on an available hour to select the time.
- 6. *JIT One-Time Appointment Information* page is displayed with the updated appointment logistics information.

An image of the *Manage JIT One-Time Appointment* page is displayed on the following page.

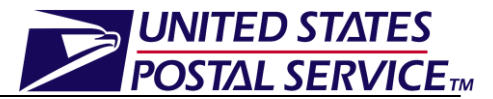

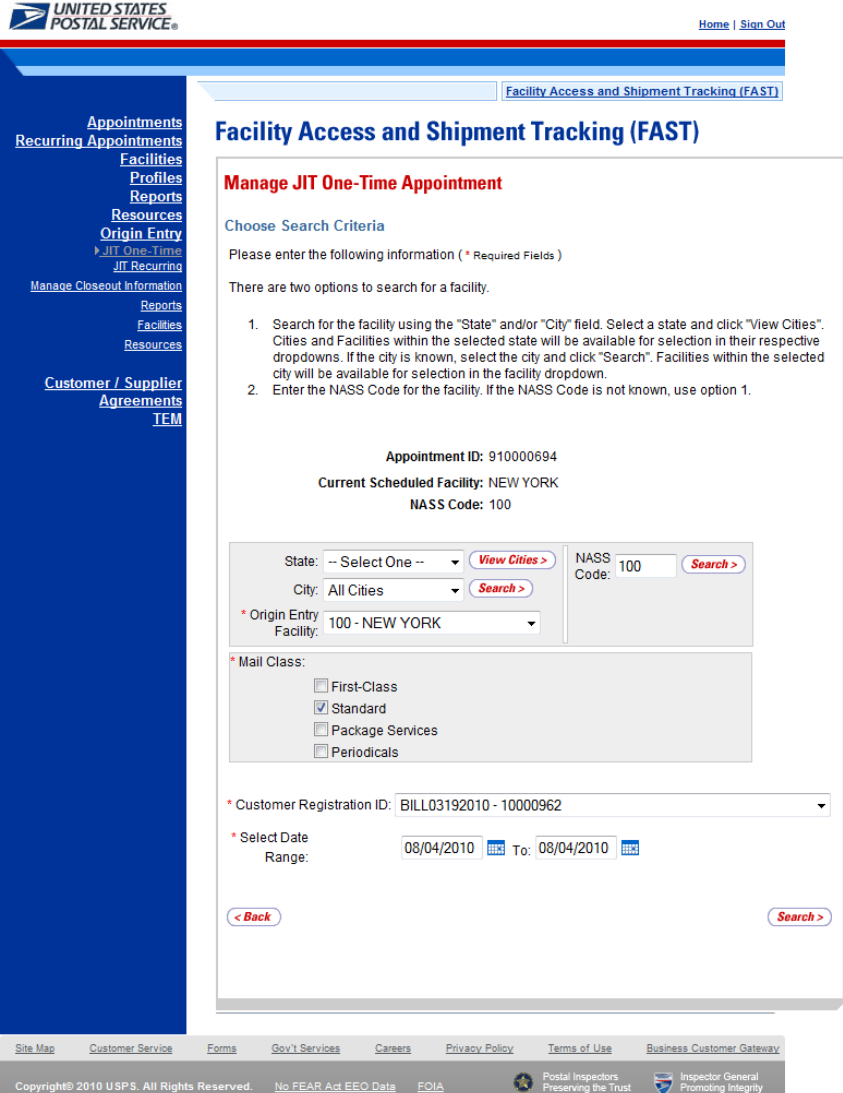

## *Editing Content Level Information*

The following steps demonstrate how the user may edit the content level information of a JIT One-Time appointment. This functionality allows the user to add or remove contents from the selected JIT One-Time appointment.

- 1. Click the **Manage Content** button on the *JIT One-Time Appointment Information* page.
- 2. *Add/Edit Content Information* page is displayed.
- 3. After editing the content information, click the **Submit** button.
- 4. *JIT One-Time Appointment Confirmation* page is displayed.
- 5. User may click the **Appointment ID** hyperlink to display the *JIT One-Time Appointment Information* page.

An image of the *Add/Edit Content Information* page is displayed on the following page.

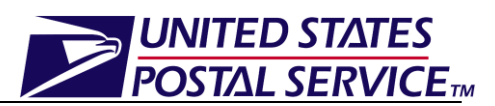

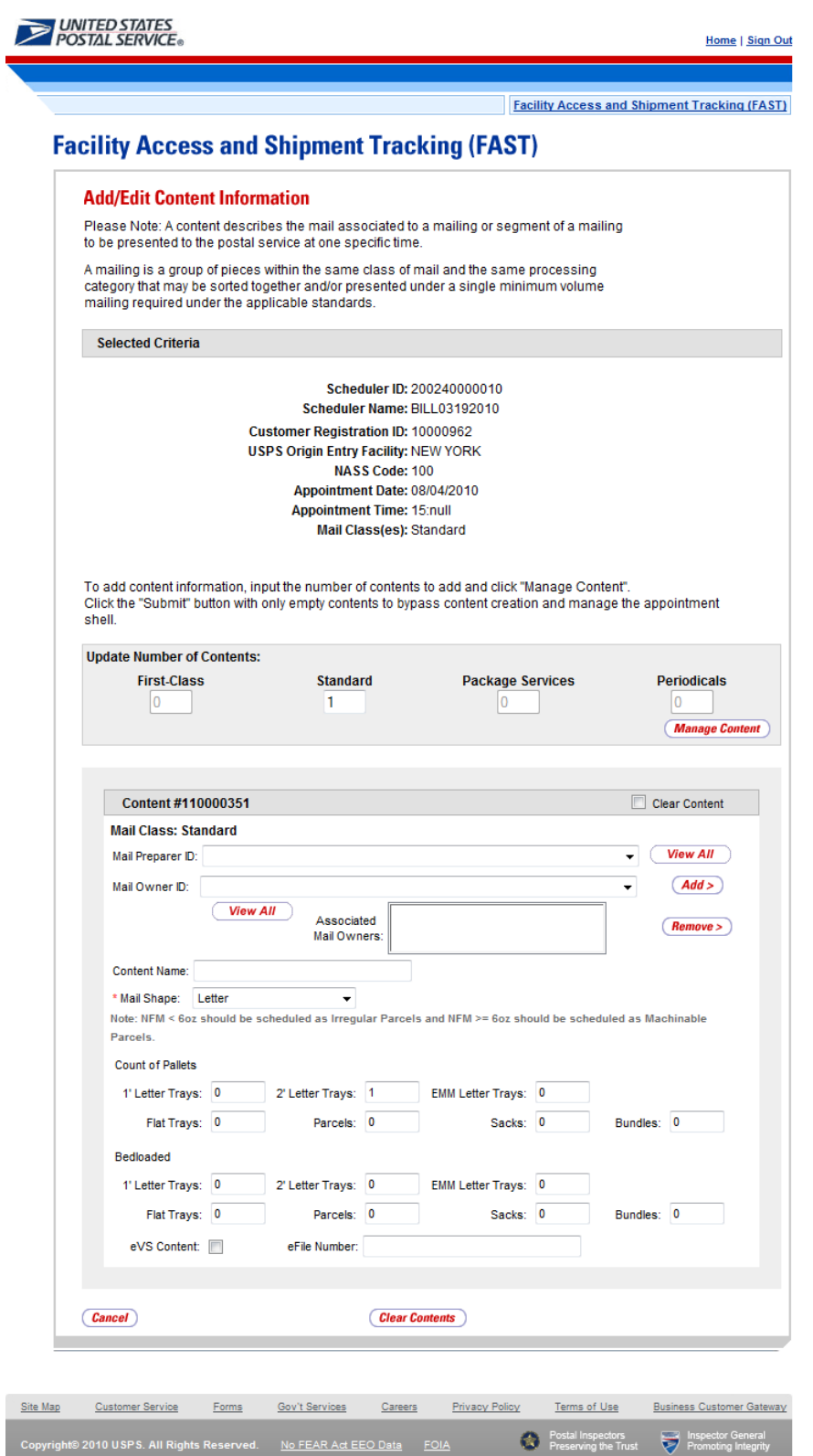

# UNITED STATES **POSTAL SERVICETM**

## *Canceling a JIT One-Time Appointment*

The following steps demonstrate how the user may cancel a JIT One-Time appointment. Canceling an appointment cancels all contents that are associated to the appointment. In order to cancel a JIT One-Time appointment the user will need to provide a cancellation reason.

- 1. Click the **Cancel Appointment** button on the *JIT One-Time Appointment Information*.
- 2. *Confirm Cancel JIT One-Time Appointment* page is displayed.
- 3. Select a **Cancellation Reason** from the drop-down menu.
- 4. Click the **Yes** button to confirm the appointment cancellation.
- 5. *JIT One-Time Appointment Cancellation Confirmation* page is displayed.

An image of the *Confirm Cancel JIT One-Time Appointment* page is displayed below.

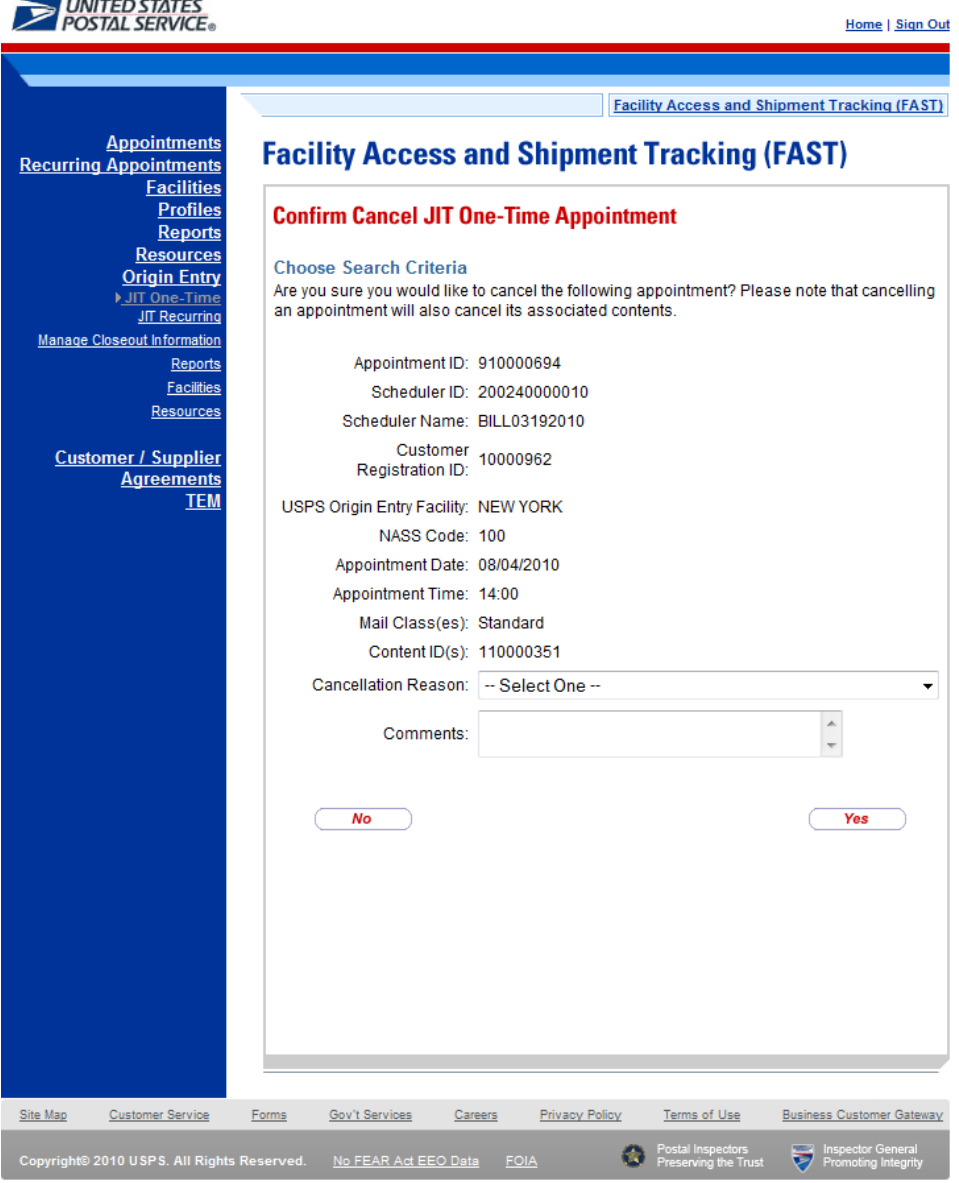

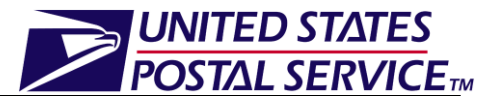

## <span id="page-8-0"></span>**3. Appointment Management Capabilities for Origin Entry JIT Recurring Appointments**

Users may manage existing Origin Entry JIT Recurring appointments through the JIT Recurring Appointment management module of the FAST Origin Entry application.

Once the user searches for a JIT Recurring appointment (by Scheduler ID, Origin Entry Facility, Sequence Number, or Customer Registration ID) the Existing JIT One-Time Appointment Summary section will display on the *Search Existing JIT Recurring Appointment Information* page. The Appointment ID will be hyperlinked and upon clicking the hyperlink, the user will be directed to the *Manage Existing JIT Recurring Appointment* page where the user can:

- Edit appointment level information
- Access the *Add/Edit Content Information* page
- Cancel the JIT Recurring appointment
- View/access instances of the JIT Recurring appointment
- View summary contents

## <span id="page-8-1"></span>**4. How do I manage JIT Recurring Appointments?**

Through the *Manage Existing JIT Recurring Appointment* page, users are able to search for existing JIT recurring appointments by scheduler ID, origin entry facility, sequence number, or customer registration ID. The following job aid shows how to search using a customer registration ID.

## **Managing a JIT Recurring Appointment:**

- 1. From the FAST Landing page, select the **Origin Entry** link on the left toolbar.
- 2. From the FAST Origin Entry Landing page, select the *JIT Recurring Appointment* **Go** button.
- 3. From the *Just In Time (JIT) Recurring Appointment* landing page, select the *Manage Existing JIT Recurring Appointment* **Go** button.
- 4. *Search Existing JIT Recurring Appointment Information* page is displayed.
- 5. Select the Customer Registration ID from the **Search By** drop-down menu.
- 6. Select a Mailer from the Customer Registration drop-down box.
- 7. Select at least one Mail Class from the Mail Class checkboxes.
- 8. Click the **Search** button to refresh the page and display the associated Appointment ID in the summary table.

An image of the *Search Existing JIT Recurring Appointment Information* page is displayed on the following page.

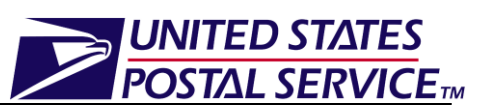

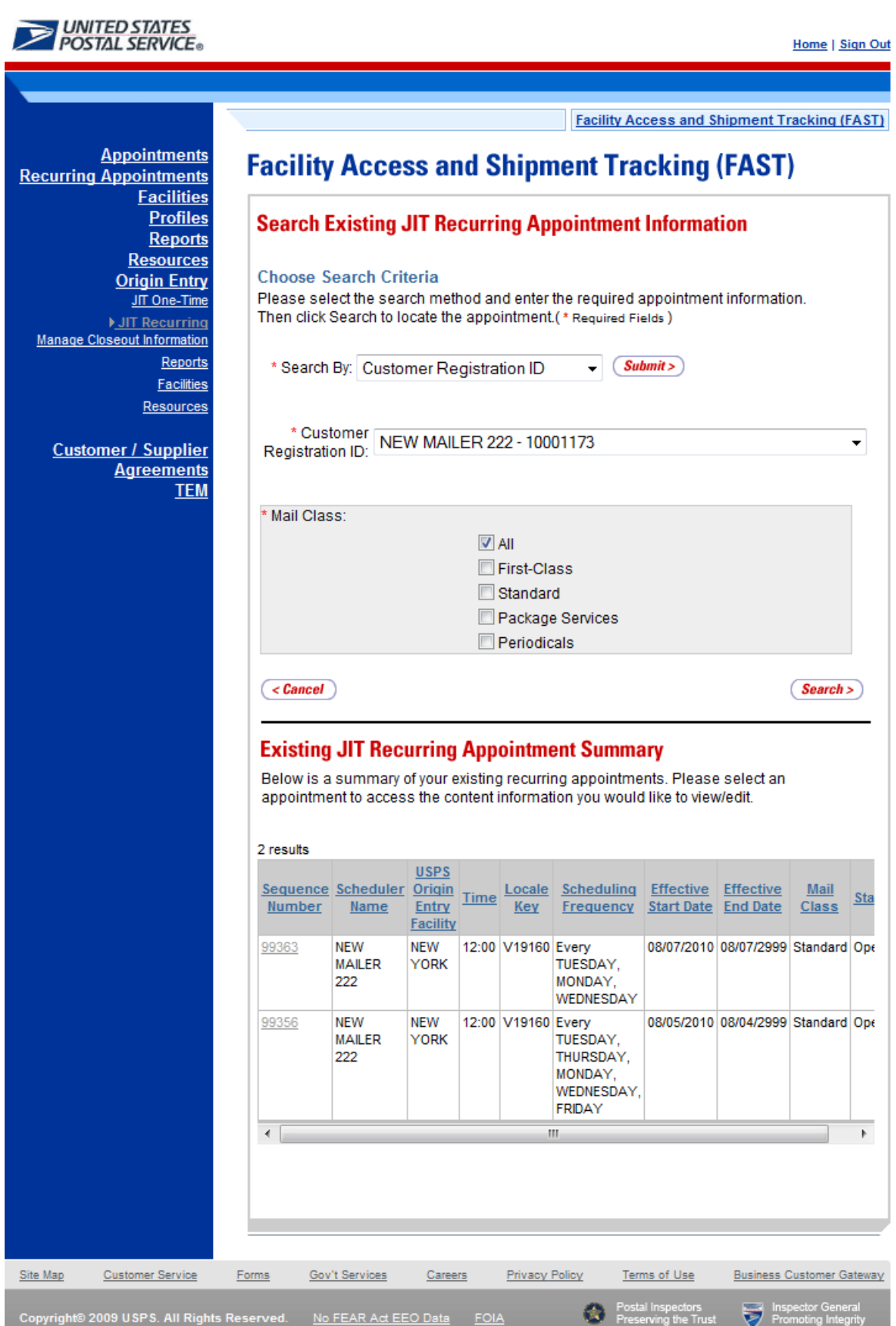

#### *Viewing the JIT Recurring Appointment Audit Information*

A user may view the audit information for an appointment by clicking the **View Audit Information** button on the *Manage Existing JIT Recurring Appointment* page.

**UNITED STATES POSTAL SERVICETM** 

An image of the *JIT Recurring Appointment Audit Information* page is displayed below:

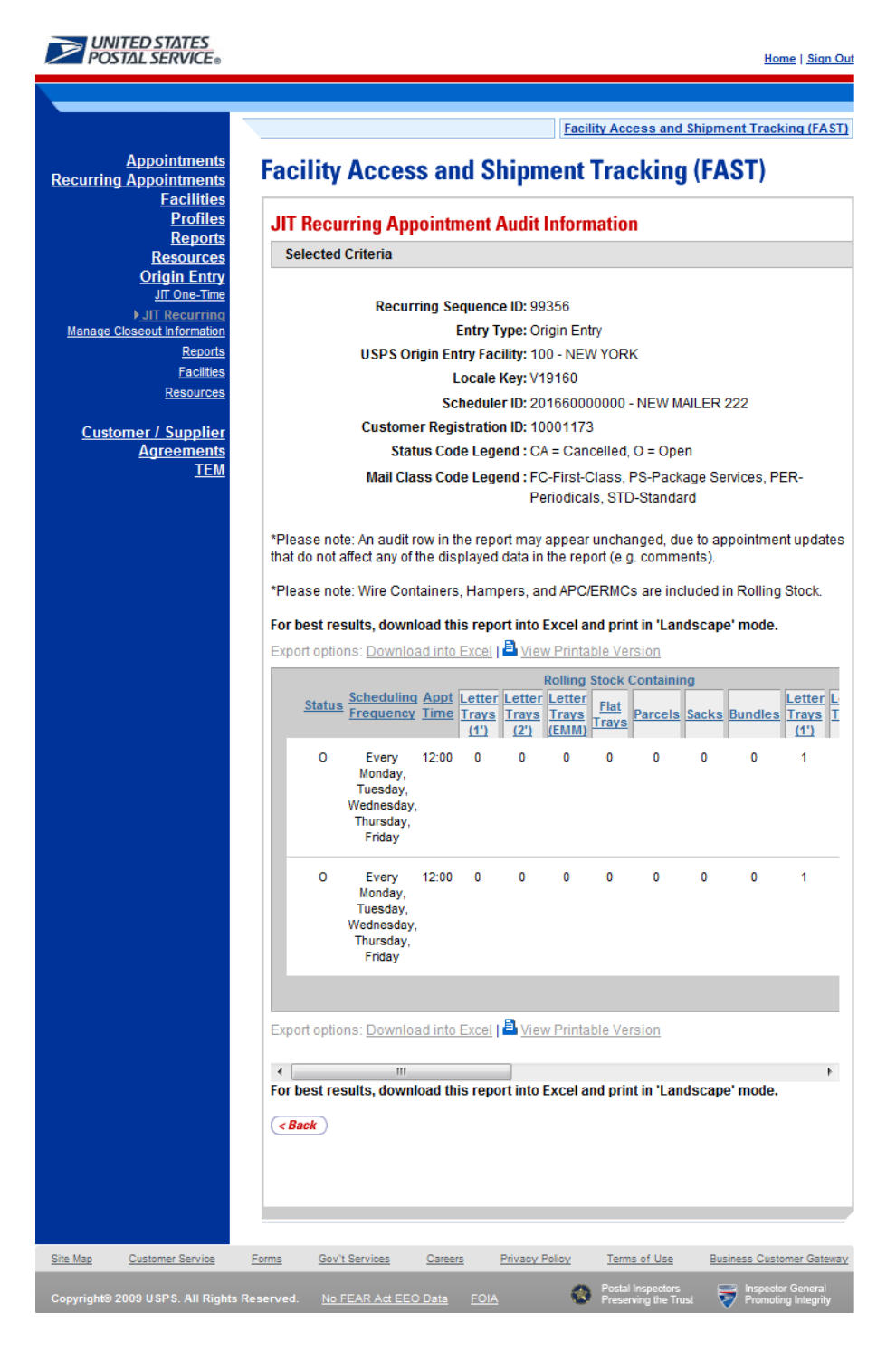

# **UNITED STATES POSTAL SERVICETM**

## *Editing JIT Recurring Appointment Logistics Information*

The following steps demonstrate how the user may edit the logistics information of a JIT Recurring appointment. The user may edit the logistics information of a JIT Recurring Appointment directly on the *Manage Existing JIT Recurring Appointment* page.

- 1. Click the desired field or drop-down menu and update the entry with the new information
	- Facility
	- Mail Class
	- Date Range
	- Appointment Time
	- Scheduling Frequency
	- Comments regarding the appointment
- 2. Click the **Submit** button on the *Manage Existing JIT Recurring Appointment* page.
- 3. *JIT Recurring Appointment Confirmation* page is displayed.

An image of the *Manage Existing JIT Recurring Appointment* page is displayed on the following page:

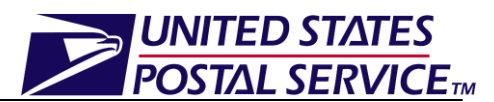

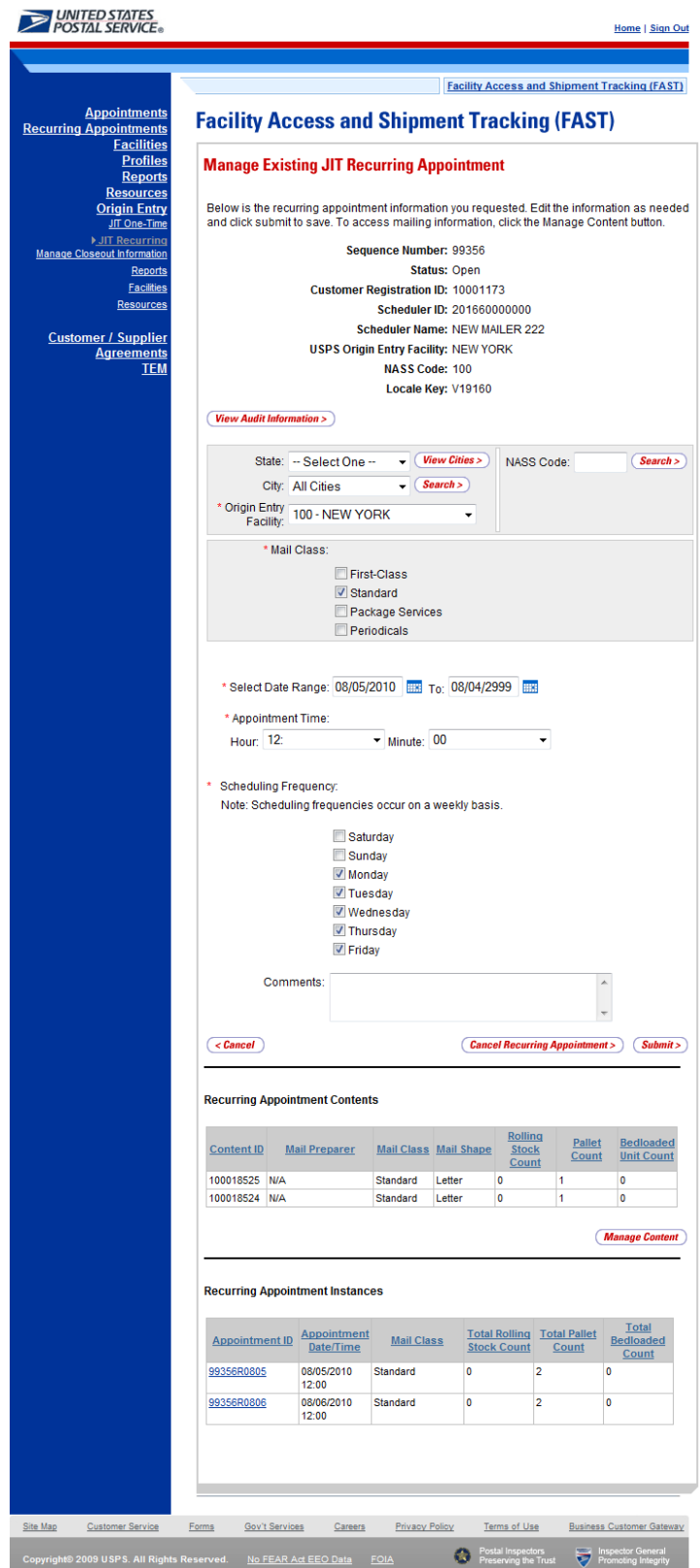

# UNITED STATES **POSTAL SERVICETM**

## *Editing Content Level Information*

The following steps demonstrate how the user may manage the content level information of a JIT Recurring appointment. This functionality allows the user to add or remove contents from the selected JIT Recurring appointment.

- 1. Click the **Manage Content** button on the *Manage Existing JIT Recurring Appointment* page.
- 2. *Add/Edit Content Information* page is displayed.
- 3. After editing the content information, click the **Submit** button.
- 4. *Confirm JIT Recurring Appointment Information* is displayed.
- 5. Click **Yes** on *Confirm JIT Recurring Appointment Information* page to confirm changes.
- 6. *JIT Recurring Appointment Confirmation* page is displayed.
- 7. User may click the **Sequence Number** hyperlink to display the *Manage Existing JIT Recurring Appointment* page.

An image of the *Add/Edit Content Information* page is displayed on the following page.

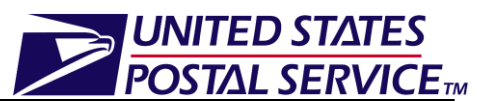

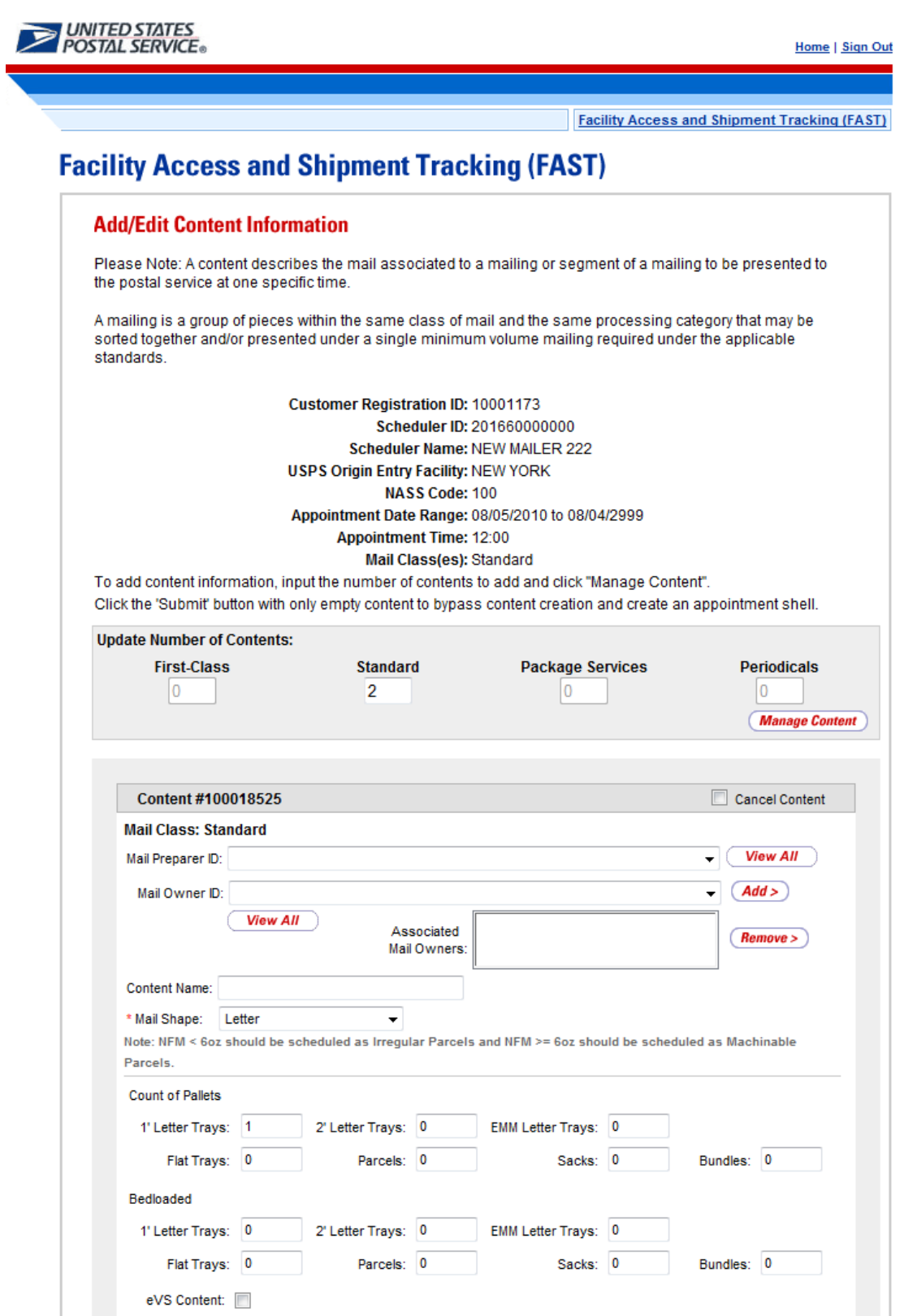

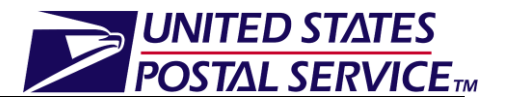

#### *Canceling a Content from a JIT Recurring Appointment*

The following steps demonstrate how the user may cancel contents from an existing JIT Recurring Appointment. Please note that a JIT Recurring appointment must have at least one content to remain a valid appointment.

- 1. Click the **Cancel Content** checkbox for the appropriate content on the *Add/Edit Content Information* page.
- 2. Click the **Cancel Content** button.
- 3. *Confirm JIT Recurring Appointment Information* page is displayed.
- 4. Click the **Yes** button to confirm the content cancellation.
- 5. *JIT Recurring Appointment Confirmation* page is displayed. Click the **Yes** button to confirm the content cancellation.

An image of the *Confirm JIT Recurring Appointment Information* page is displayed below.

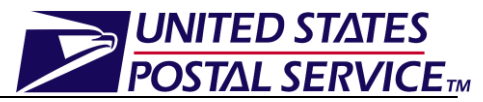

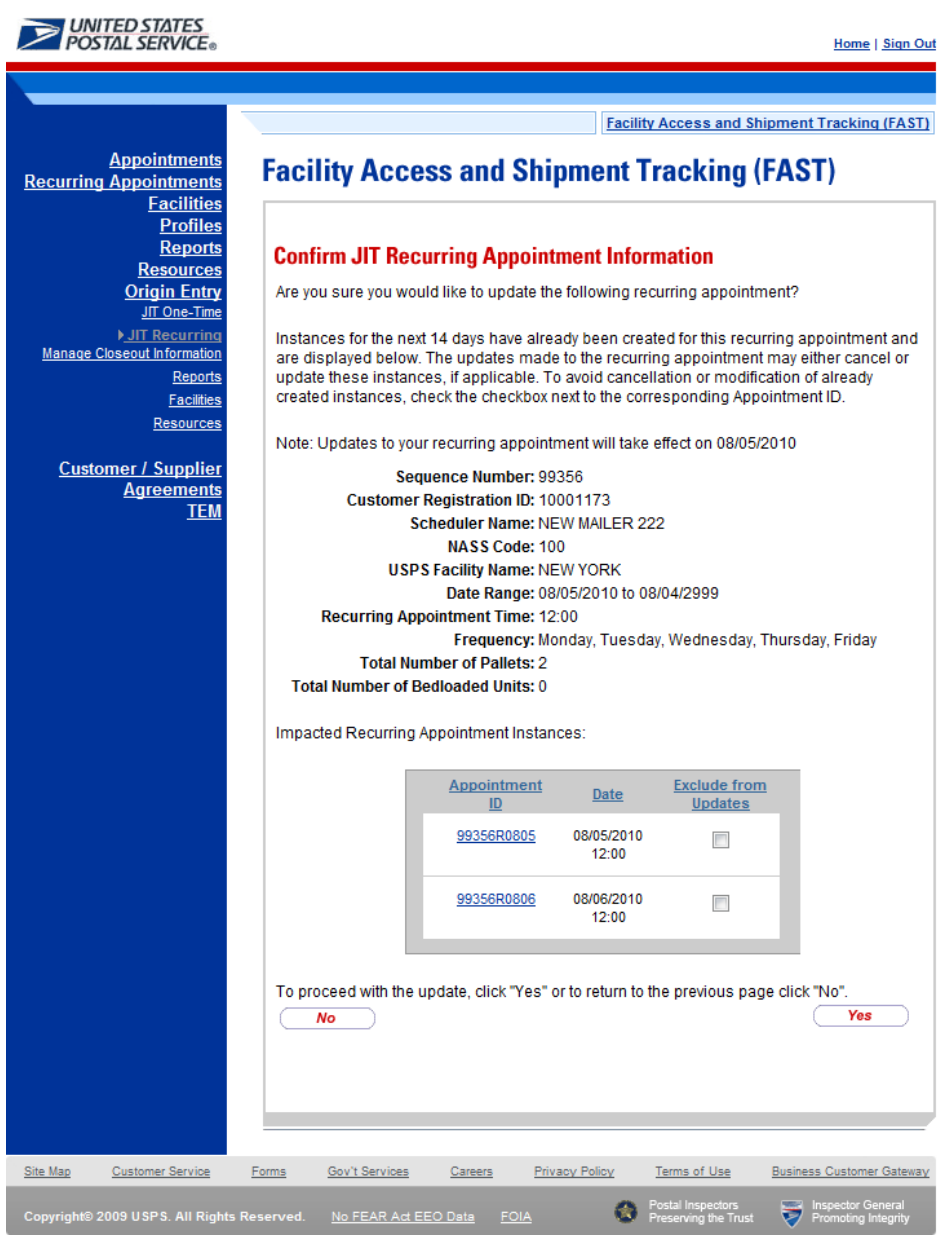

## *Canceling a JIT Recurring Appointment*

The following steps demonstrate how the user may cancel a JIT recurring appointment. Canceling an appointment also cancels all contents that are associated to the appointment. Please note that canceling a recurring appointment does not cancel any appointment instances that have been created within the next 14 days. Recurring Appointment instances will need to be cancelled individually.

In order to cancel a JIT recurring appointment or appointment instances the user will need to provide a cancellation reason.

- 1. Click the **Cancel Recurring Appointment** button on the *Manage Existing JIT Recurring Appointment* page.
- 2. *Confirm Cancel JIT Recurring Appointment* page is displayed.
- 6. Select a **Cancellation Reason** from the drop-down menu.

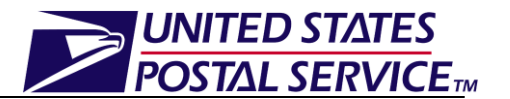

- 3. Click the **Yes** button to confirm the appointment cancellation
- 4. *Cancel JIT Recurring Appointment Confirmation* page is displayed.

An image of the *Confirm Cancel JIT Recurring Appointment* page is displayed below.

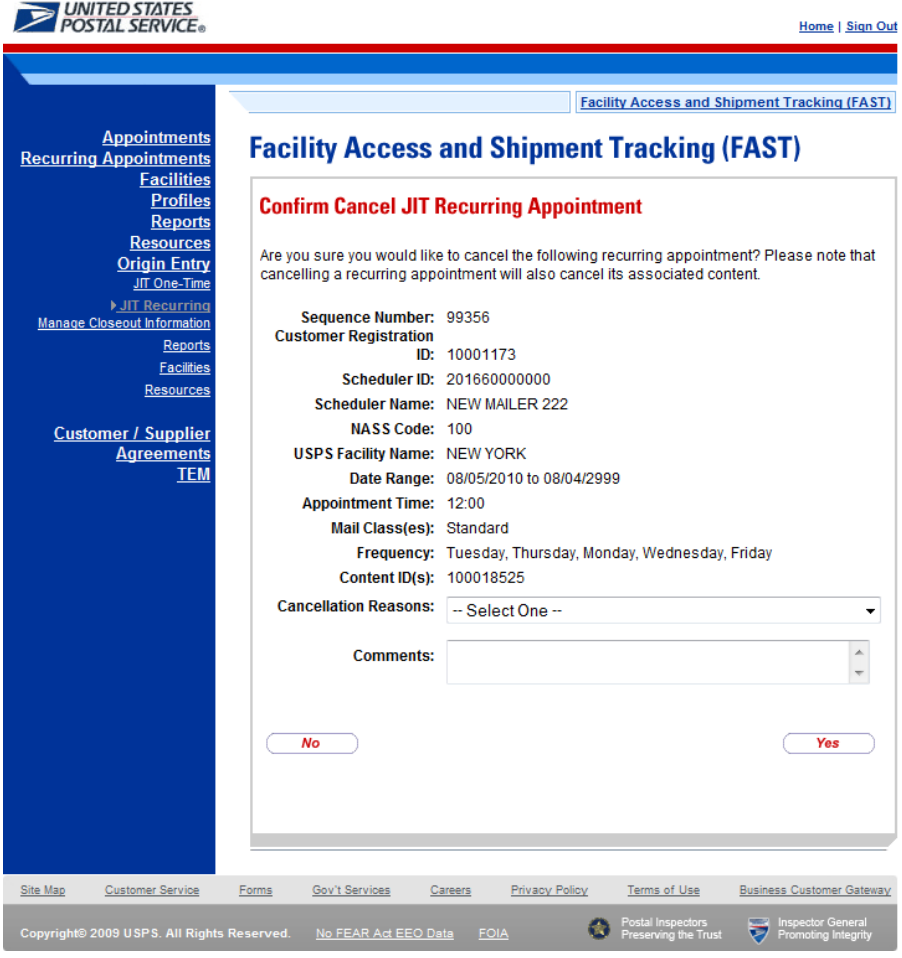